## Purdue University Domestic and International Enrollment User Guide

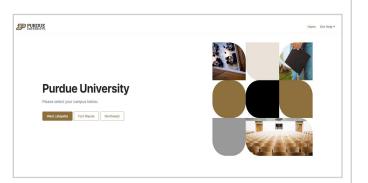

Go to purdue.myahpcare.com, click on your campus and click on the appropriate Enroll Here button to begin enrollment.

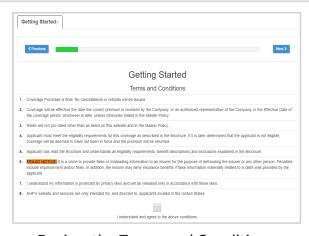

Review the Terms and Conditions, click the box to check

I understand and agree to the above conditions, then click next at the top of the page.

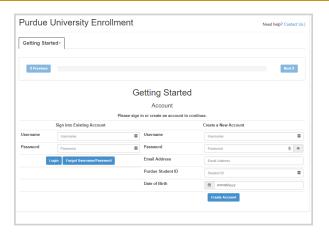

From the Getting Started page, you will need to Create a New Account or Sign into Existing Account.

Important:
Your student ID is your 10-digit Purdue ID including two leading zeros. Please enter your legal name used per Purdue school records.

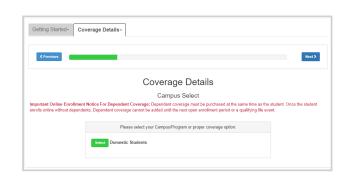

5 Click Select.

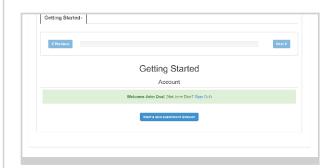

Once your account is created or you've logged in, click Start a new Enrollment Session to begin enrollment.

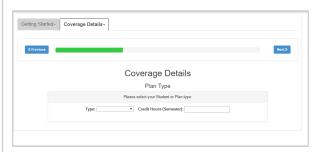

Select your Student or Plan Type and enter your credit hours.
Click Next

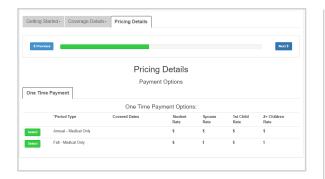

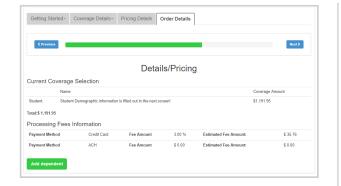

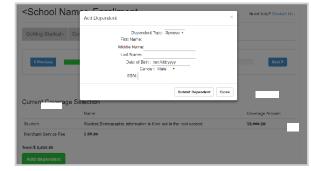

**7** Select your Payment Option.

You will see the Pricing Details for your plan. If you want to add coverage for a dependent, click Add dependent.

9 If applicable, enter dependent information and click Submit Dependent. Repeat for any additional dependents, then click next

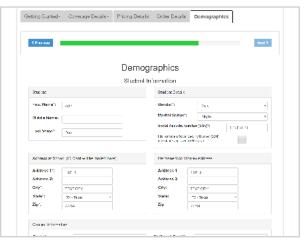

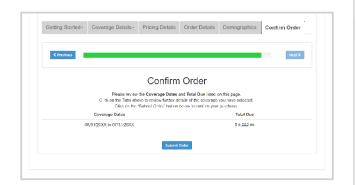

Enter Demographics and Student Information. Click Submit Demographics at the bottom of the page.

Important:

Your student ID is your 10-digit Purdue ID including two leading zeros. Please enter your legal name used per Purdue school records.

Review the Coverage Dates and Total Due listed on this page. If all appears correct, click Submit Order. Otherwise, use the tabs at the top to go back and change your selection.

Enter your payment with a credit card, bank draft or Web Pay. Click Submit Payment.

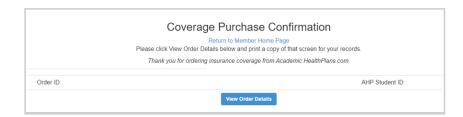

Upon successful payment, you will be provided a Coverage Purchase Confirmation with your Order ID and AHP Student ID. Click View Order Details to view a detailed summary and confirmation of coverage.

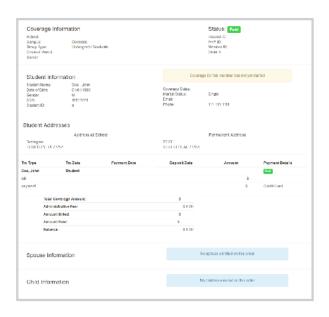

This screen is a confirmation of your benefit choices and proof of your enrollment. Print a copy for your records. You can Access this page at any time by logging into your AHP Account.